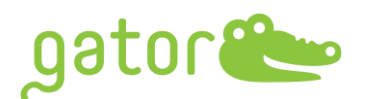

# **Gator® GatorOne v2.15 Release Notes**

Jan. 18<sup>th</sup>, 2024

# **Introduction**

Version 2.15.1221 of GatorOne is intended to operate the Gator® instrument.

This document is intended for current Gator Bio customers who have a Gator instrument and

use the GatorOne software for assay setup and data analysis.

Supported Instruments: Gator® Pilot, Gator® Prime and Gator® Plus (all serial numbers)

Supported operating systems: Windows 10

## **Release Note Contents:**

- 1. Changes Since Last Release
- 2. Upgrade Instruction

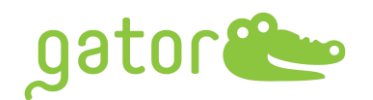

## **1.0 SELECTED CHANGES SINCE LAST RELEASE**

## **1.1 Assay Setup New Features**

- 1.1.1 Regeneration cycles maximized
- 1.1.2 Copy and paste "Sample Info" and "Well Identification" between wells
- 1.1.3 EP loading threshold setting to monitor loading capacity

## **1.2 Assay Setup Amendment**

- 1.2.1 Copy and paste "Sample Info" and "Well Identification" between the sample plate and max plate
- 1.2.2 384-well plate copy and paste updates

#### **1.3 Result & Analysis New Features**

- 1.3.1 EP selected step alignment under "Sample Identification"
- 1.3.2 Continuing kinetics association and dissociation data points in exported files
- 1.3.3 Exported fitting curves data points are aligned with raw data points
- 1.3.4 Auto-assigned kinetics color groups
- 1.3.5 Formulated steady state pair information in exported reports
- 1.3.6 AAV ratio calculations with multiple standard curves applied
- 1.3.7 Optimized calculated range of  $K_D$  values

#### **1.4 Result & Analysis Amendment**

- 1.4.1 Restored analysis session parameters with Advanced Quantitation under kinetics analysis
- 1.4.2 Responsive charts interchanging
- 1.4.3 Unselected sensor-gram not exported into excel report
- 1.4.4 Improved visibility of kinetics result table

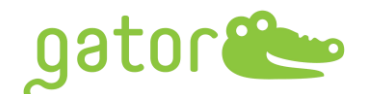

#### **2.0 UPGRADE INSTRUCTIONS**

1.1 Please go to **[www.gatorbio.com](http://www.gatorbio.com/)** and go to upper right. Click on 'My Account'. Then, login to the portal with valid username (email) and password.

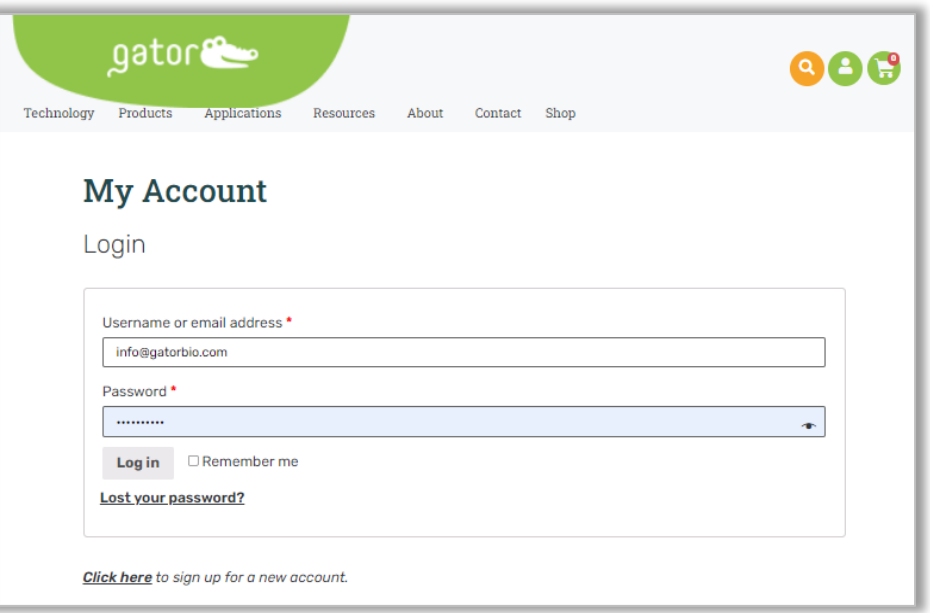

## 1.2 Go to Products tab, click "Software" and then click "DOWNLOAD SOFTWARE".

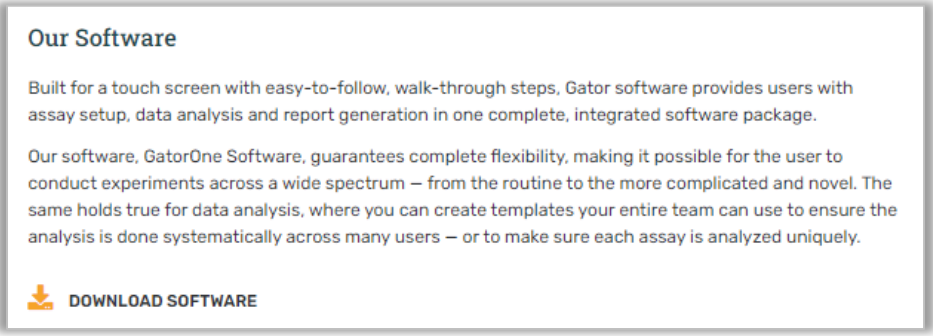

1.3 Click "Add to Cart" and go to your cart on upper right to checkout.

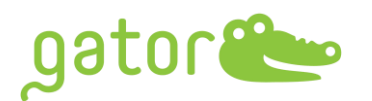

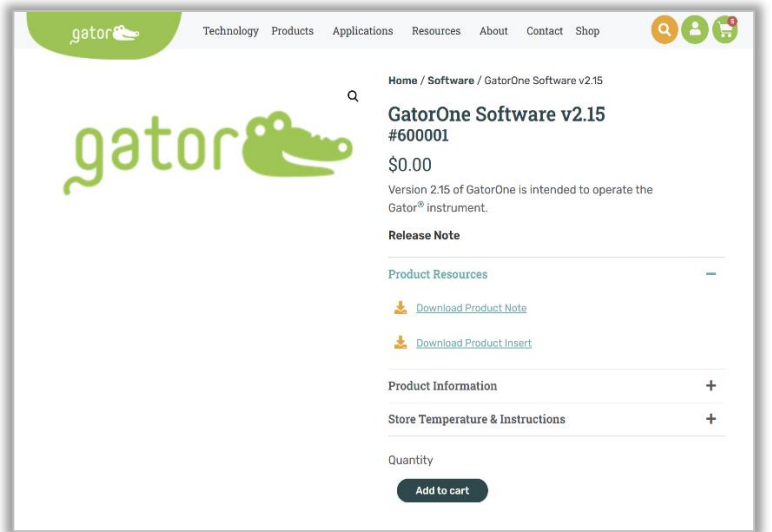

1.4 Fulfill the order information and place the order. You will see the Order received and download the software. Please note: per order allows 5 downloads within a month.

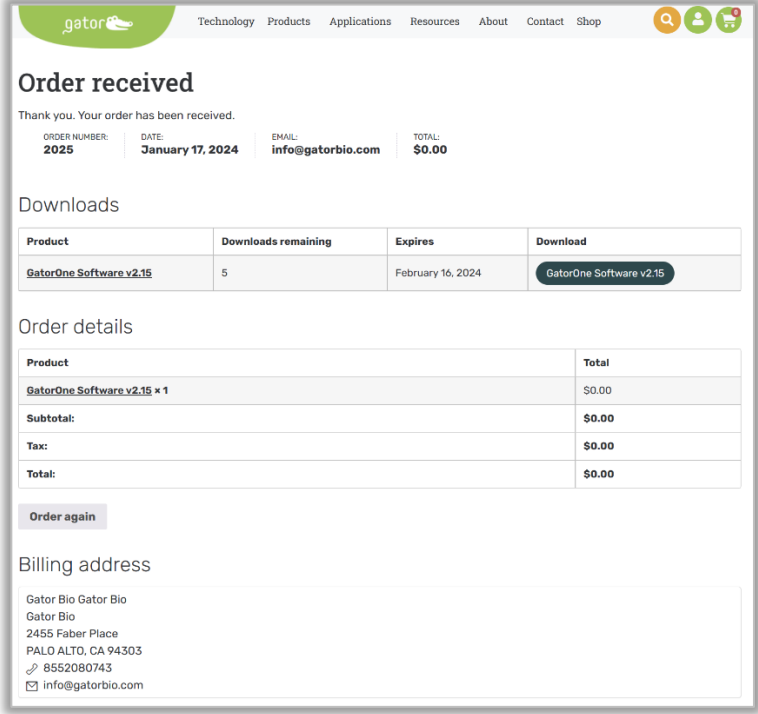

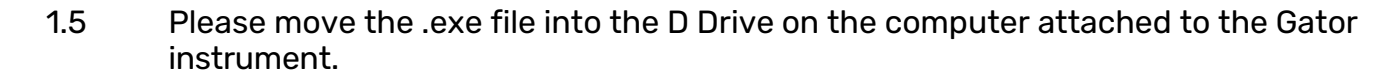

- 1.6 Ensure that GatorOne software is closed and then double-click the .exe to start the upgrade process
- 1.7 Select one of the five color themes for the software and then click Next.

ator

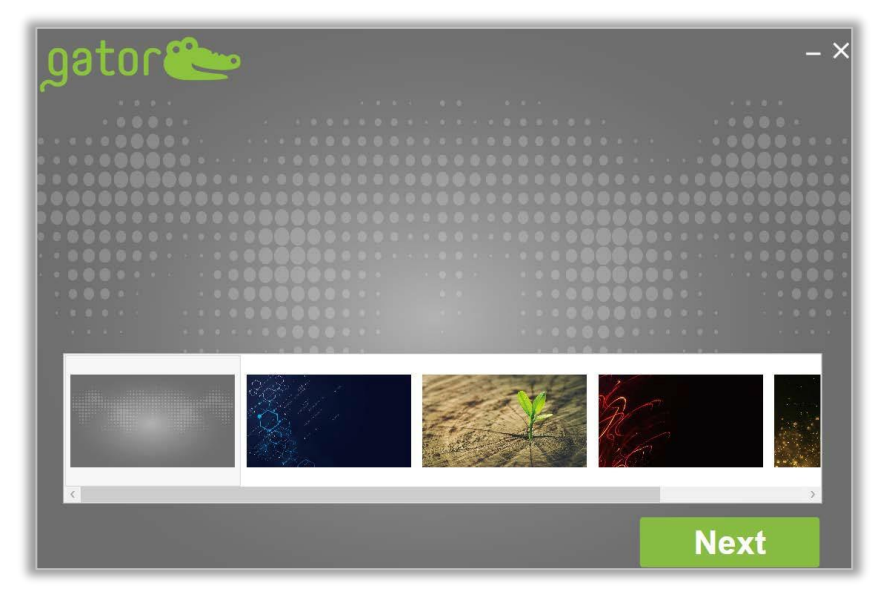

1.8 Read through the Software License Agreement and check the box to agree. Click Next.

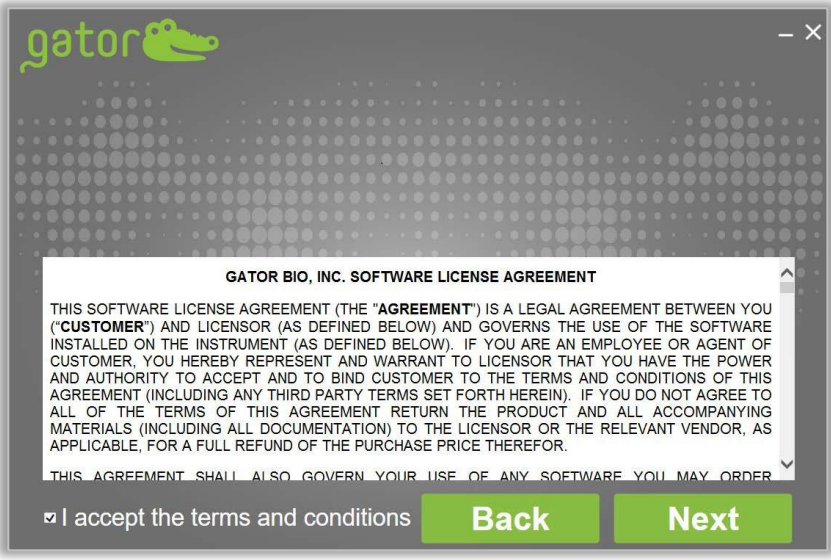

1.9 Choose the **right Gator Model** from the drop-down list on the bottom left to upgrade or install GatorOne Software. If user is upgrading current software,

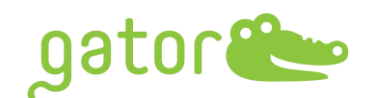

the Serial Number will be present in this box. (If user is attempting to install the software on a computer for the first time, you will need to obtain a serial number from our Service Department. Please email [support@gatorbio.com](mailto:rwang@gatorbio.com) for help in obtaining a Serial Number.) When Serial Number is filled in, click Next.

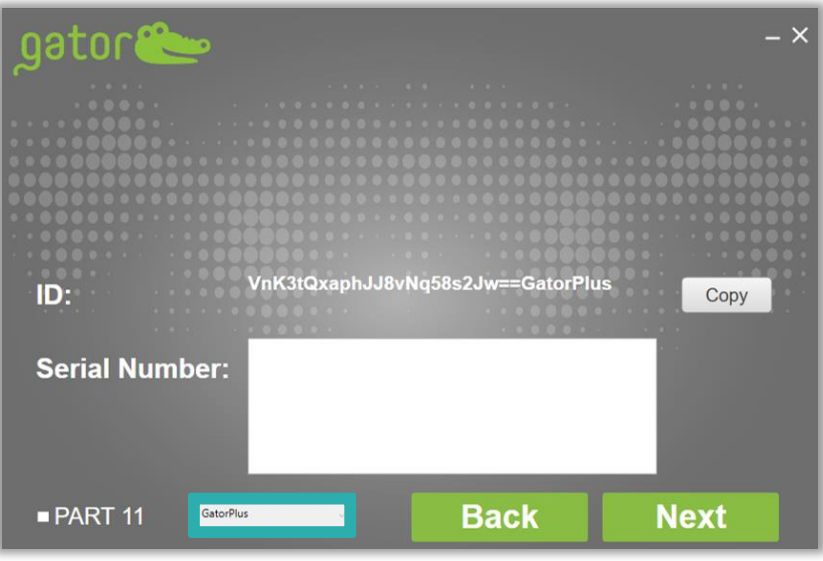

1.10 The default setting is to Upgrade both GatorOne and GatorController. Leave these defaults and click Next.

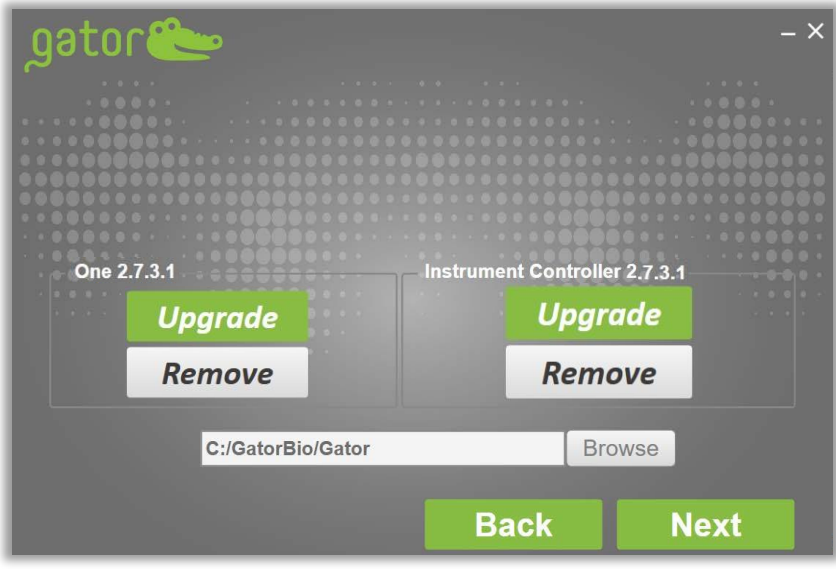

1.11 For additional software licenses, enter the 4-digit daily security password from support team at [support@gatorbio.com](mailto:rwang@gatorbio.com) to activate the software license. The security password will expire in 24 hours, please enter the security password when receive it. Enter it and click "Confirm" to activate the Software. Software upgrade may take several minutes.

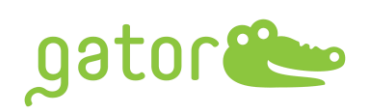

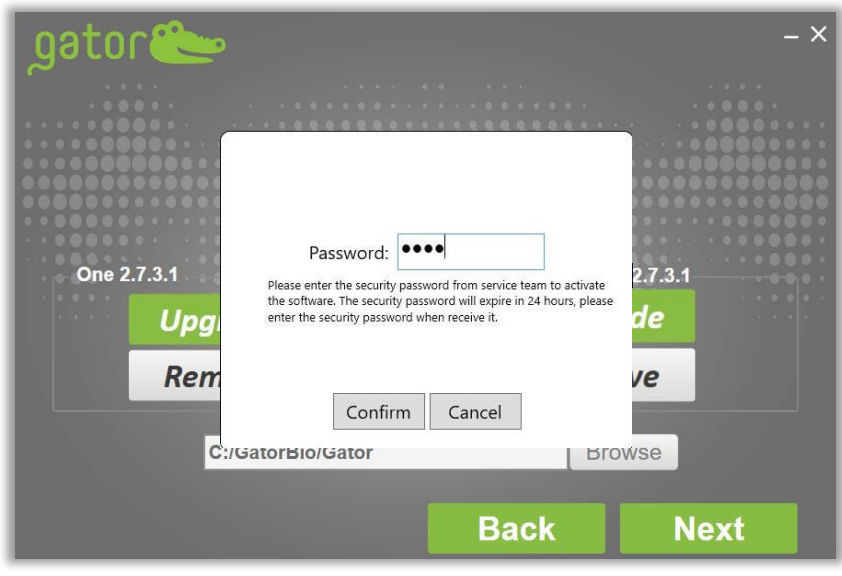

1.12 Upon completion, screen will change. Click Finish to close the application

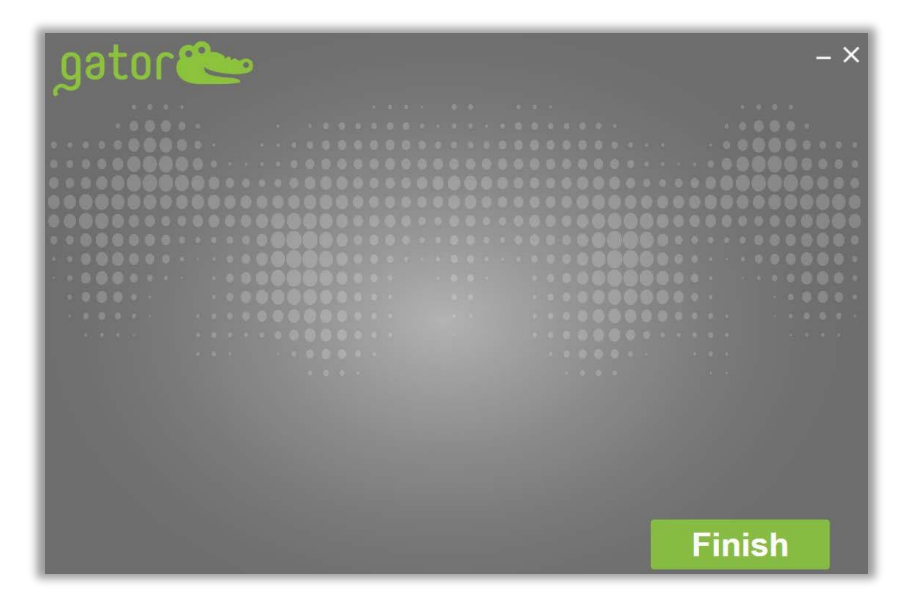